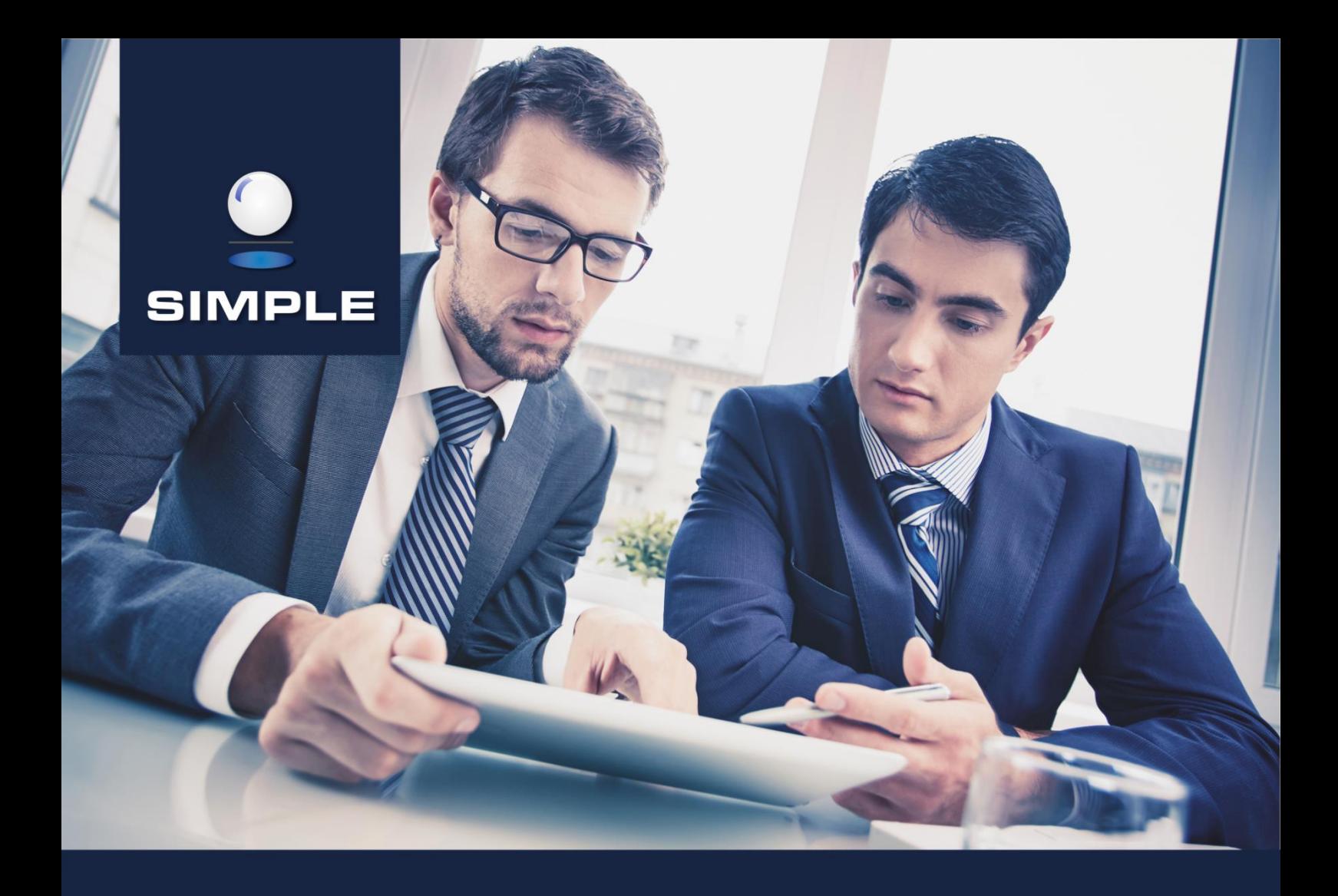

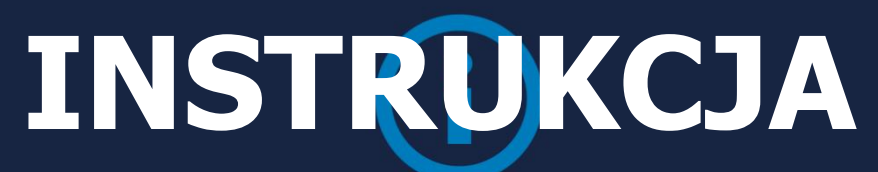

UKW - Simple.ERP **mPracownik**

### **REJESTRACJA I LOGOWANIE**

Aplikacja mobilna mPracownik dostępna jest do pobrania za darmo ze sklepów autoryzowanych dla danej platformy (App Store dla iOS, Google Play dla Android oraz Windows Store dla Windows 10 Mobile/Desktop).

Rejestracja użytkownika polega rozwinięciu strałki Opcje dodatkowe, wybraniu opcji Zarejestruj, wprowadzeniu jako loginu e-maila w domenie @ukw.edu.pl, dwukrotnym wprowadzeniu nowego hasła do Aplikacji oraz podaniu adresu serwera.

OM OL OM OL  $\bullet$  LTE+  $\triangle$  047% 18:58 4 日47% 19:04 < Powrót E-mail mPracownik w domenie **SIMPLE.ERP** mPracownik @ukw.edu.pl**SIMPLE.ERP** E-mail E-mail Wprowadzenie Hasło  $\overline{\mathbf{z}}$ Hasło i powtórzenie nowego hasła Powtórz haslo  $\tilde{\mathcal{B}}$ Adres serwerahttps://mpracownik.ukw.edu.pl Adres serwera https://mpracownik.ukw.edu.pl  $\bullet$ Zapamiętaj ustawienia Adres serwera Rozwinięcie **ZALOGUJ** ZAREJESTRUJ opcji dodatkowych Opcje dodatkowe ODZYSKAJ HASŁO ZAREJESTRUJ Wybór opcji Zarejestruj  $\blacksquare$  $\bullet$ п  $\blacksquare$  $\bullet$  $\blacksquare$ 

Adres serwera to [https://mpracownik.ukw.edu.pl](https://mpracownik.ukw.edu.pl/)

Po naciśnięciu przycisku Zarejestruj wskazujemy źródło danych, Przycisk z napisem UKW, a następnie Rejestruj źródło danych. Po tej czynności następuje wysłanie emaila powitalnego z linkiem aktywacyjnym na skrzynkę pocztową Pracownika.

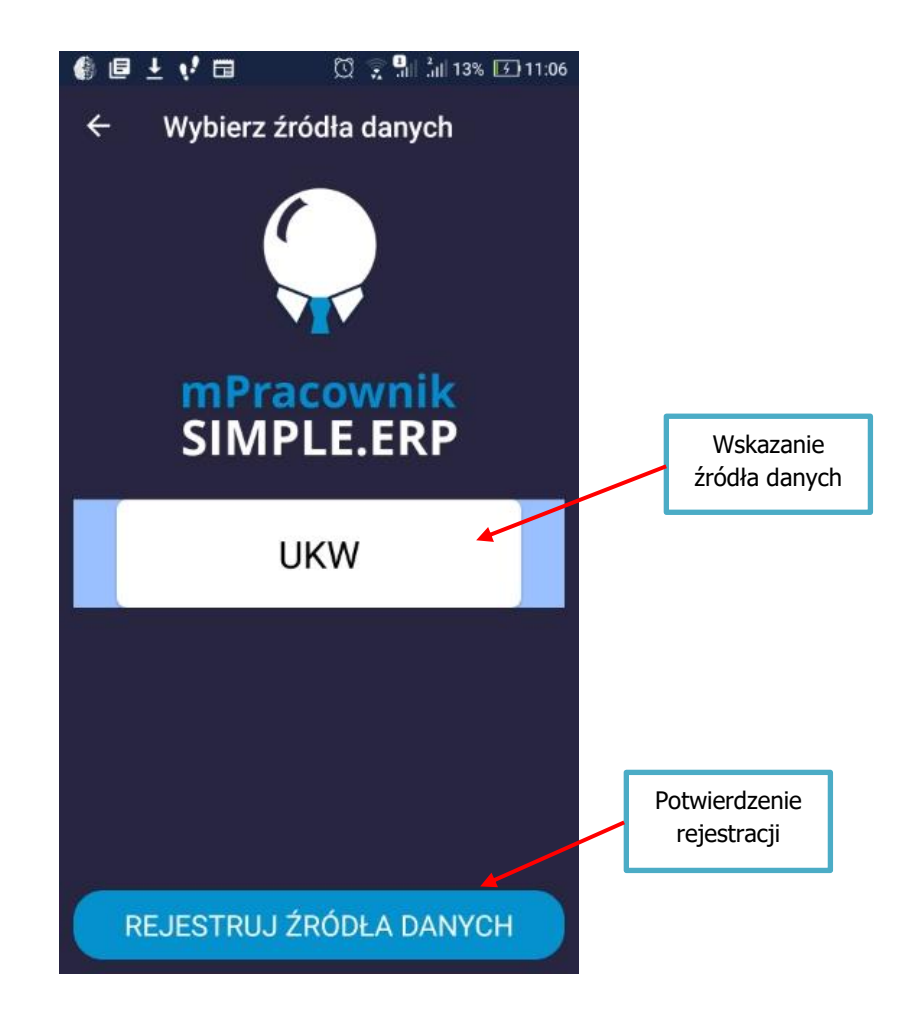

# **MENU GŁÓWNE**

Menu główne aplikacji mPracownik jest dostosowane wyglądem do wymagań Użytkowników, zarówno jeżeli chodzi o rolę użytkownika jak i obszary wynikające z licencji. Zawiera takie elementy jak, Dane Użytkownika, Opcje ustawień aplikacji, Przełącznik dla roli Pracownika i Przełożonego, Ikony funkcji oraz Panel ostatnich zdarzeń użytkownika.

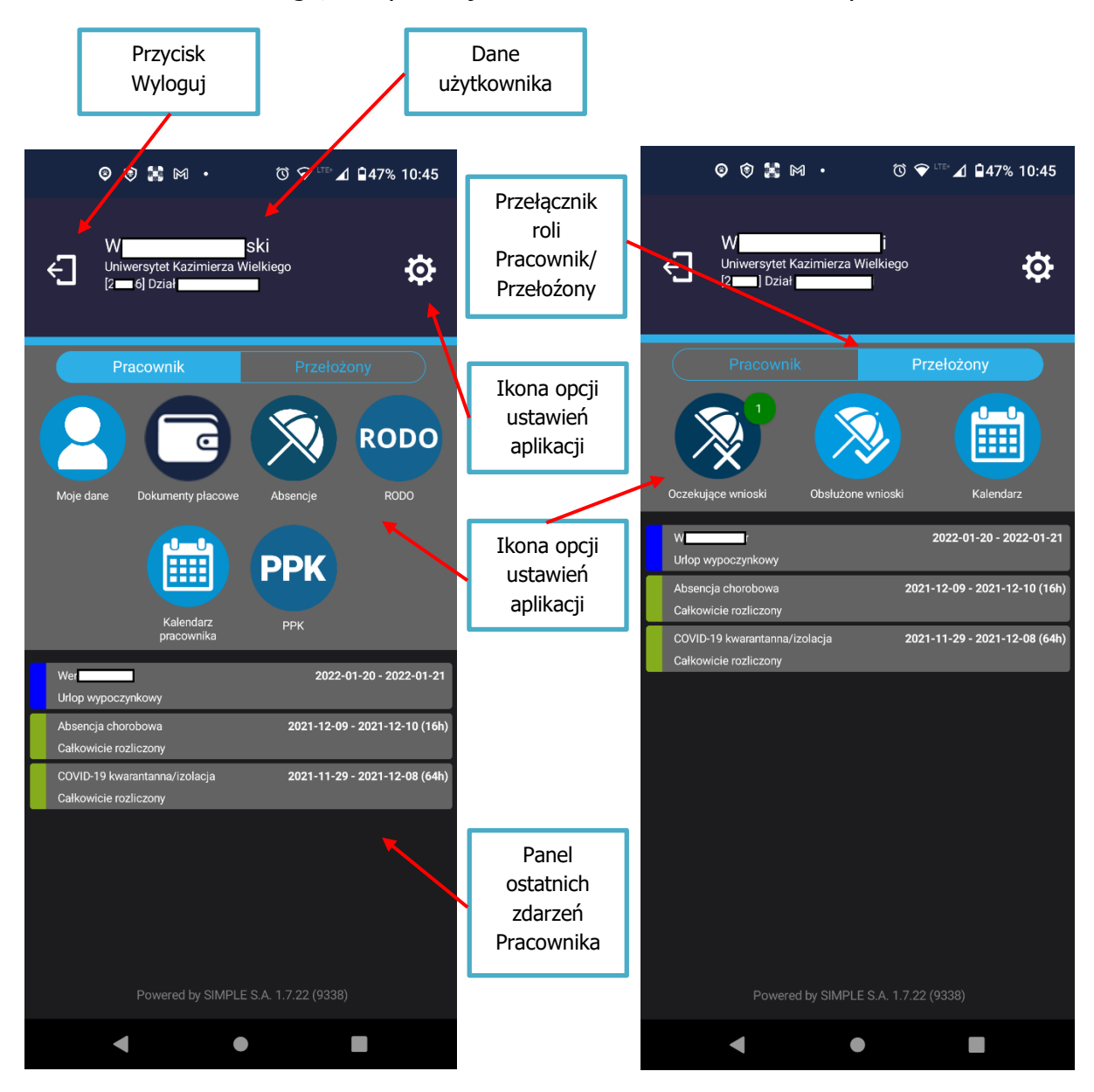

Widok dla Pracownika Widok dla Przełożonego

#### **MOJE DANE**

Opcja pozwala na przeglądanie danych kadrowo-płacowych pracownika oraz przypisanych do niego środkach trwałych. Dane kadrowo-płacowe przeglądać można poprzez wskazanie konkretnej formatki, która została wyznaczona przez właściwy Dział do wglądu. W aplikacji mobilnej nie ma możliwości zmiany zapisów prezentowanch danych. Jeżeli pojawią się ewentualne rozbieżności z rzeczywistym ich stanem, należy zgłosić to do odpowienich Działów.

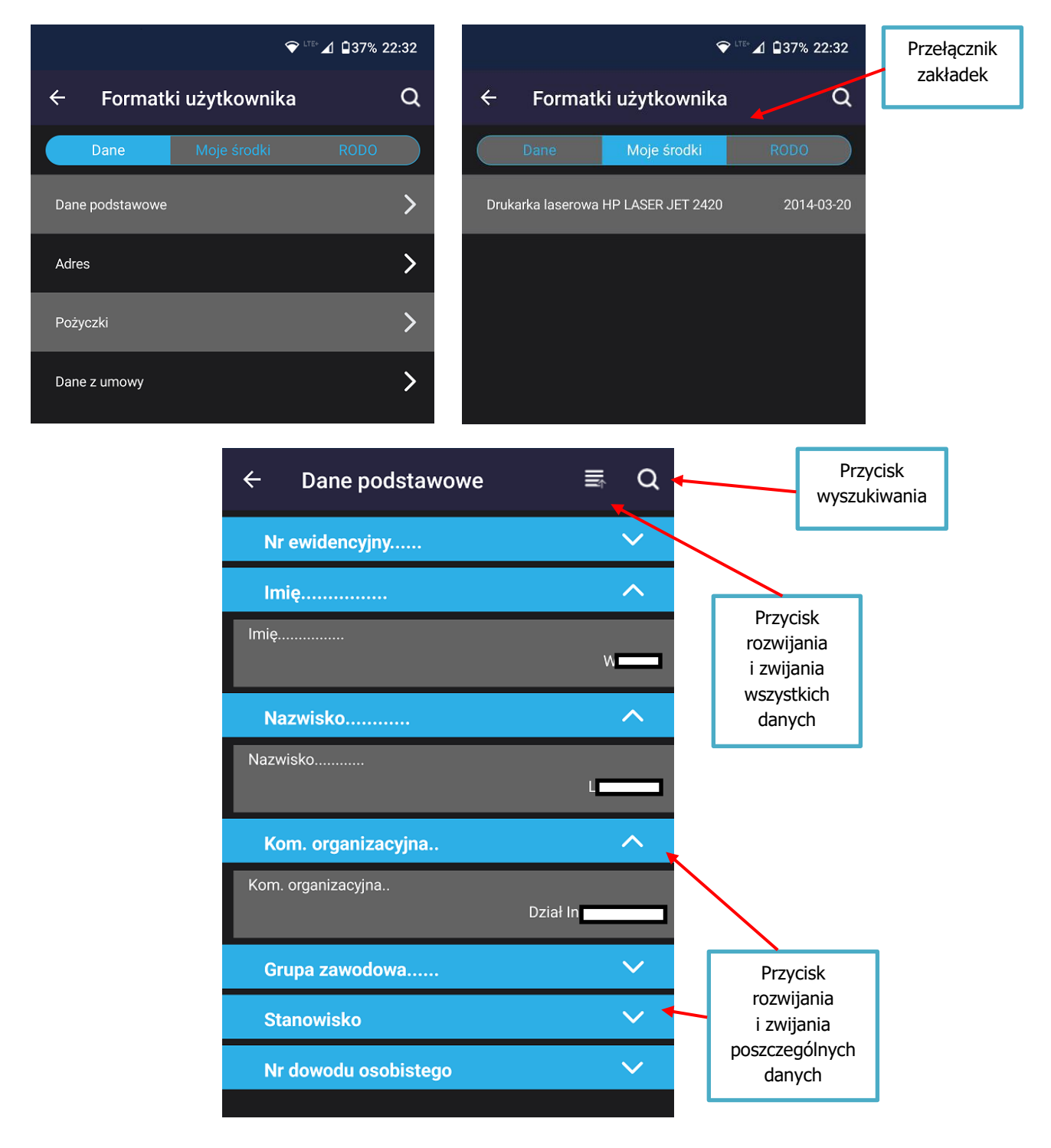

### **DOKUMENTY PŁACOWE**

Opcja umożliwia wgląd do dokumentów płacowych w postaci pasków oraz pobierania formularza PIT-11. Udostępnienie tych danych odbywa się automatycznie po wykonaniu zamknięcia listy płac oraz wysłaniu PIT-11 na portal Ministerstwa Finansów. Są to więc dokumenty w postaci ostatecznej. Do zawężania ilości prezentowanych danych służą przyciski filtrów. Dokumenty można też odpowienio sortować i wyszukiwać.

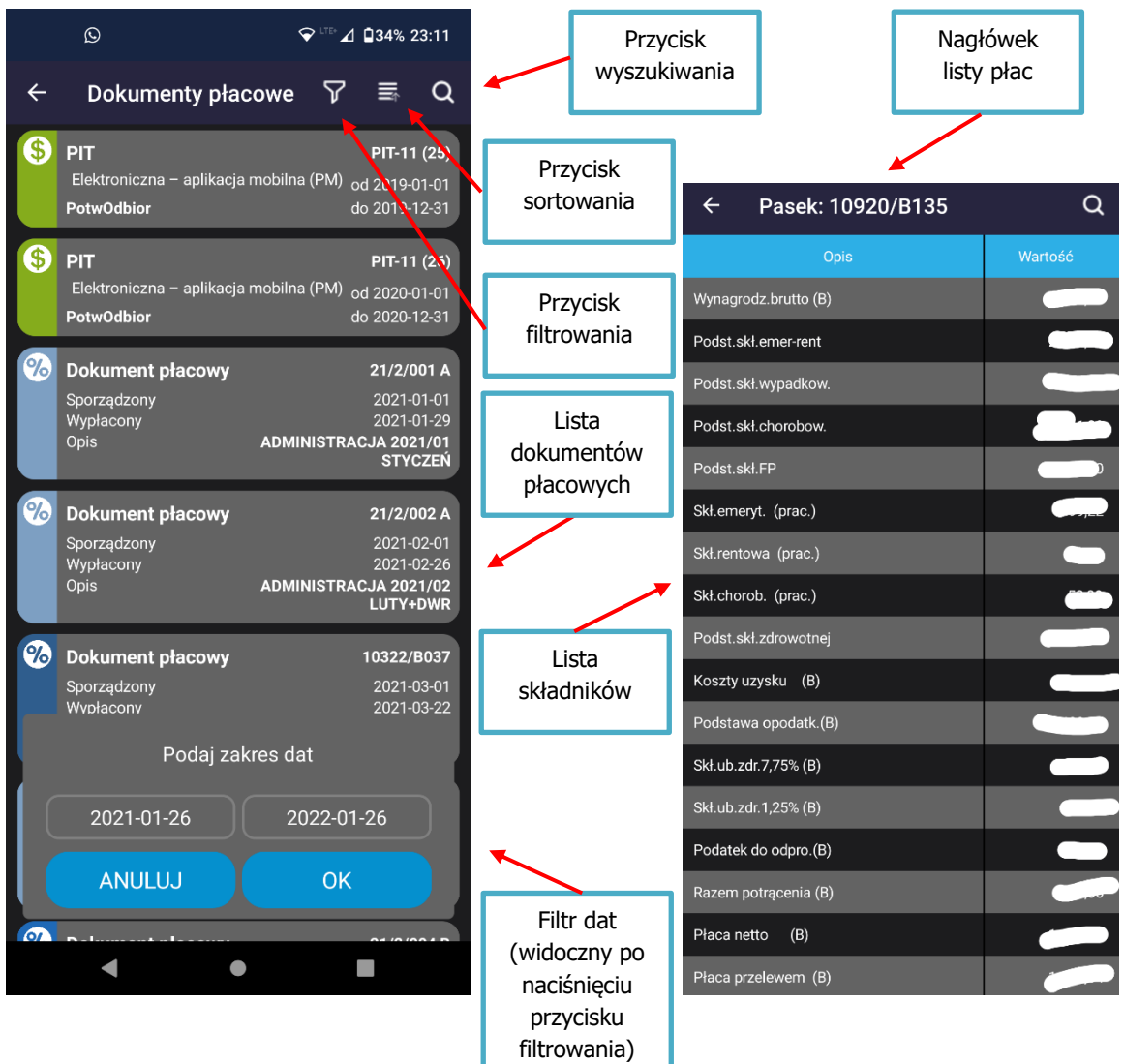

### **DOKUMENTY PŁACOWE – ODBIÓR PIT-11**

Odbieranie formularza PIT-11 wymaga wyrażenia zgody przez pracownika. Zgodę wyraża się poprzez naciśnięcie przycisku Potwierdź. Zgoda taka przekazywana jest do Działu Płac, dzięki czemu ułatwia to późniejszą dystrybucję tych dokumentów. Zgodę wyraża się jednokrotnie, chyba że sam formularz był przygotowany ponownie, np. w związku z korektą. Wtedy należy pobrać i potwierdzić go ponownie.

Możliwe jest również fragmentryczne przeglądanie dokumentu, bez wyrażania zgody pobrania, ale wtedy zakres prezentowanych danych będzie ograniczony, a także nie będzie można takiego dokumentu wysłać do drukarki lub do email.

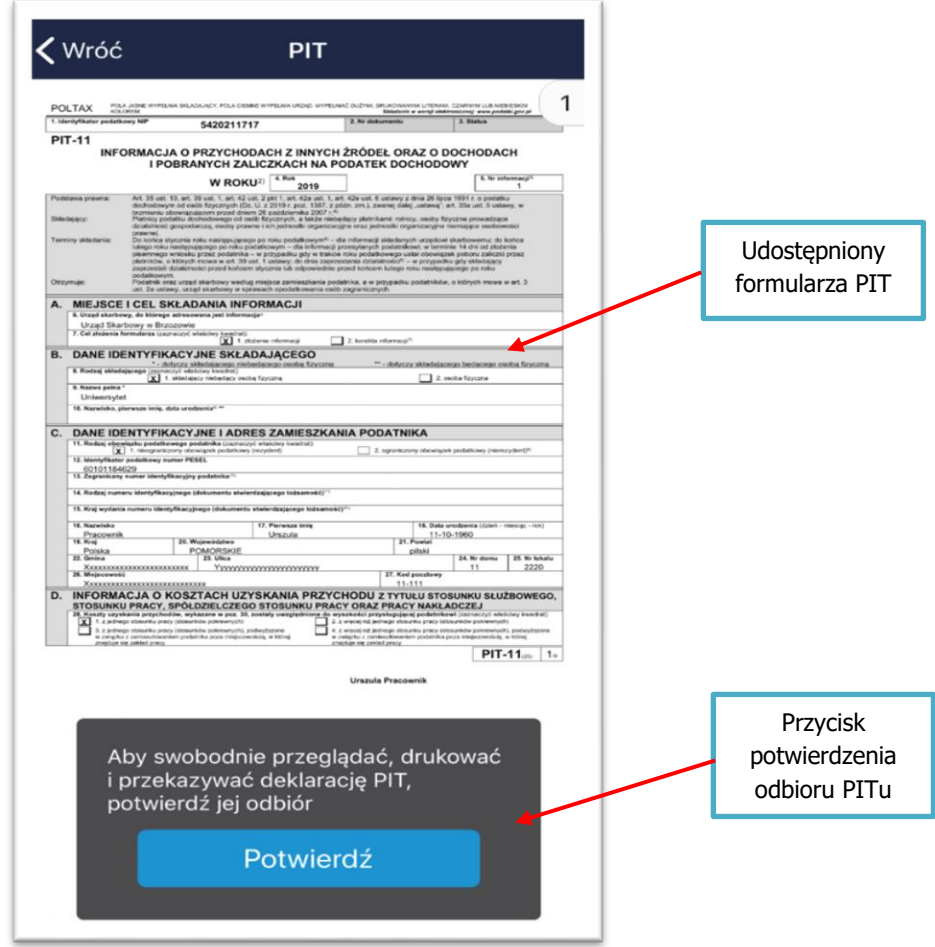

Potwierdzony dokument PIT-11 można również zapisać do pliku lub przekazać na skrzynkę email. Służy do tego dedykowany przycisk, który w zależności od zainstalowanych na urządzeniu aplikacji, wywoła odpowiednie działania.

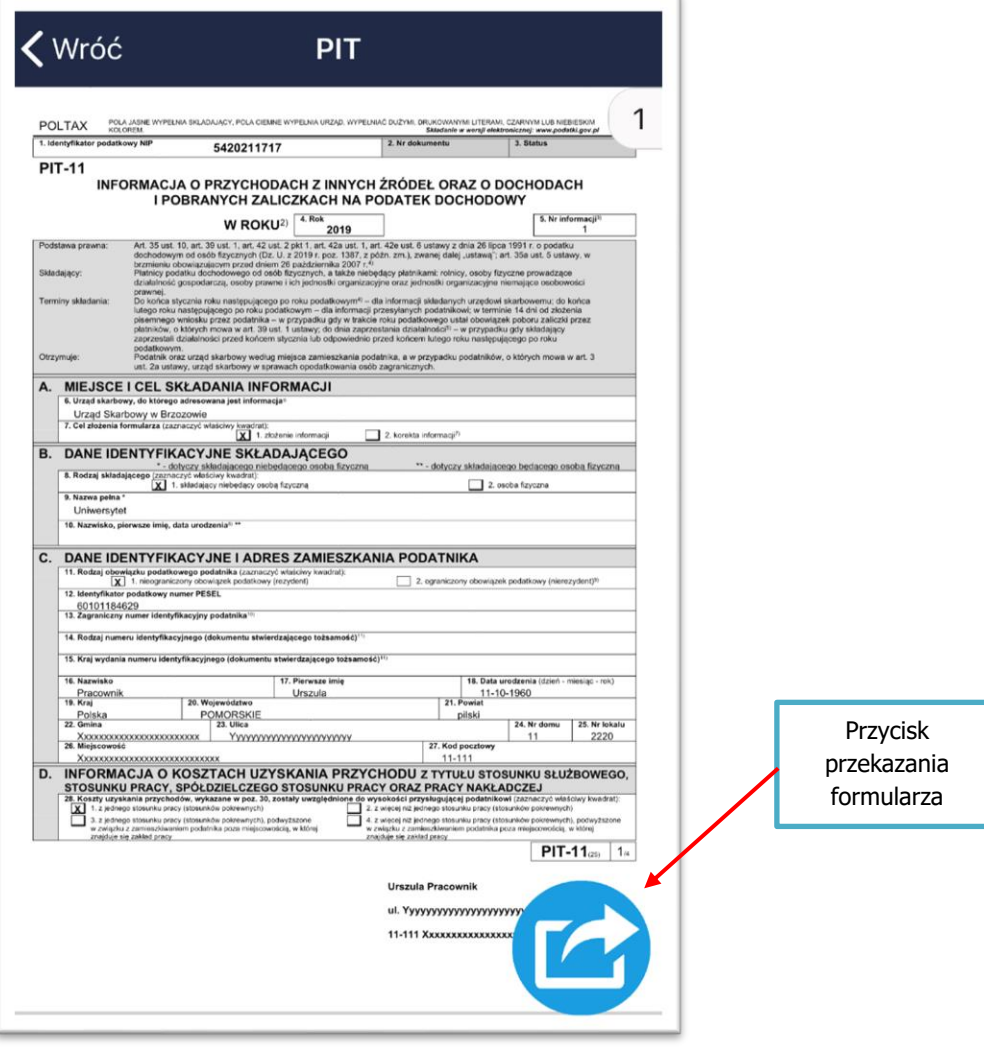

### **ABSENCJE – BILANSE**

Opcja umożliwia przegladanie należnych oraz wykorzystanych dni i godzin urlopów pracownika w danym roku kalendarzowym, a także dokumentów wniosków, które były składane przez pracownika. Te ostatnie prezentowane są w układzie oczekujących i zatwierdzonych przez przełożonego. W tym oknie, dedykowanym przyciskiem akcji, można uruchamiać proces składania nowych wniosków. Pod przyciskiem Oczekujące znajdują się także wnioski Odrzucone i Wycofane. W ten sposób zachowan jest pena historia składanych wniosków

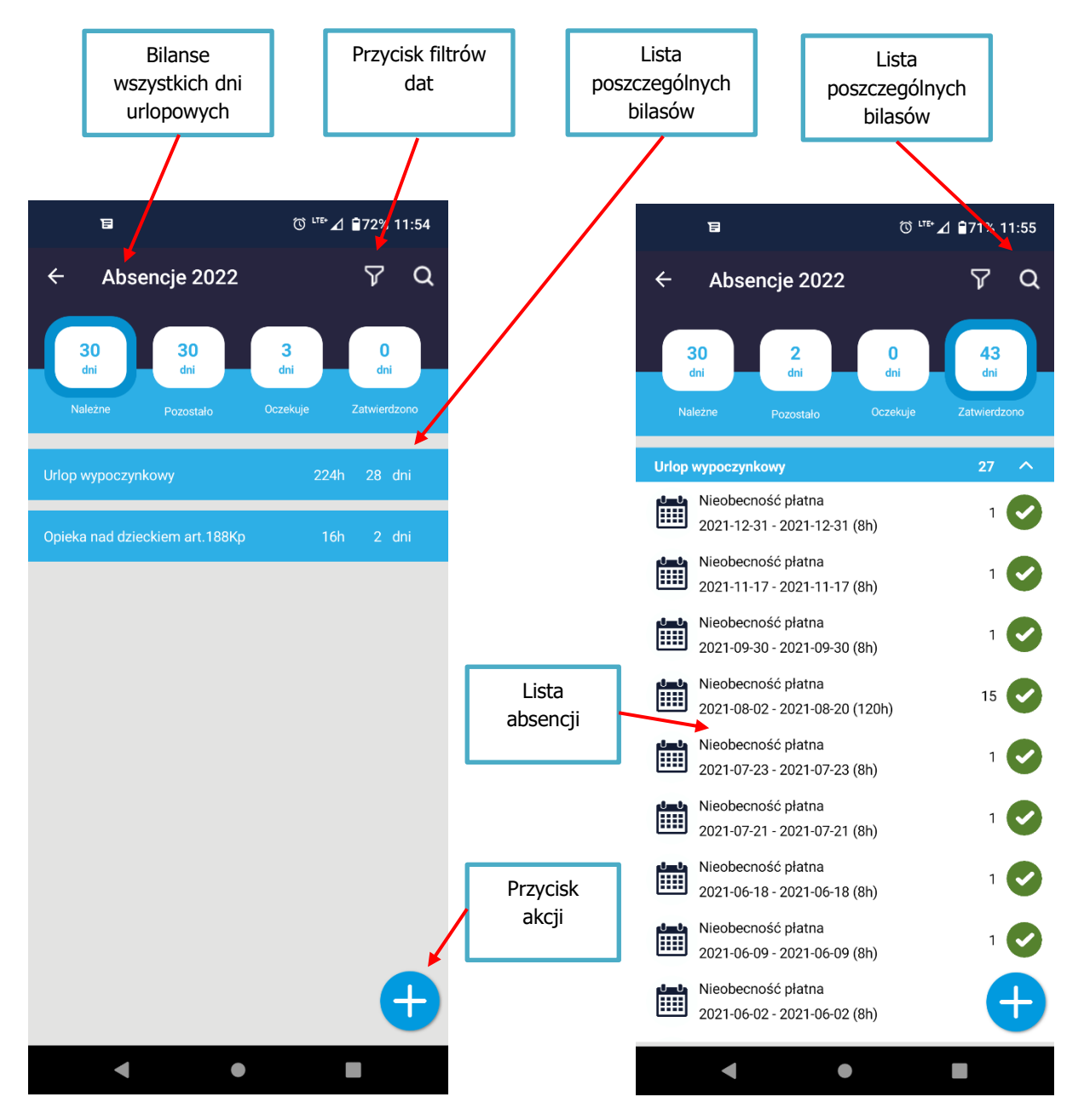

Oczekujące i zatwierdzone wnioski prezentowane są za pomocą chronologicznej listy dokumentów. Po naciśnięciu na wybranym, prezentowane są jego szczegóły, a także możliwa będzie akcja np. jego wycofania.

# **ABSENCJE – SKŁADANIE WNIOSKÓW**

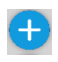

Złożenie nowego dokumentu absencji wykonuje się przyciskiem akcji i wybraniem konkretnego rodzaju nieobecności. W liście dostępne są tylko nieobecności z grupy tzw. nieobecności płatnych (bez dokumentów ZUS i nieobecności niepłatnych) oraz nieobecności wymagających dodatkowych dokumentów.

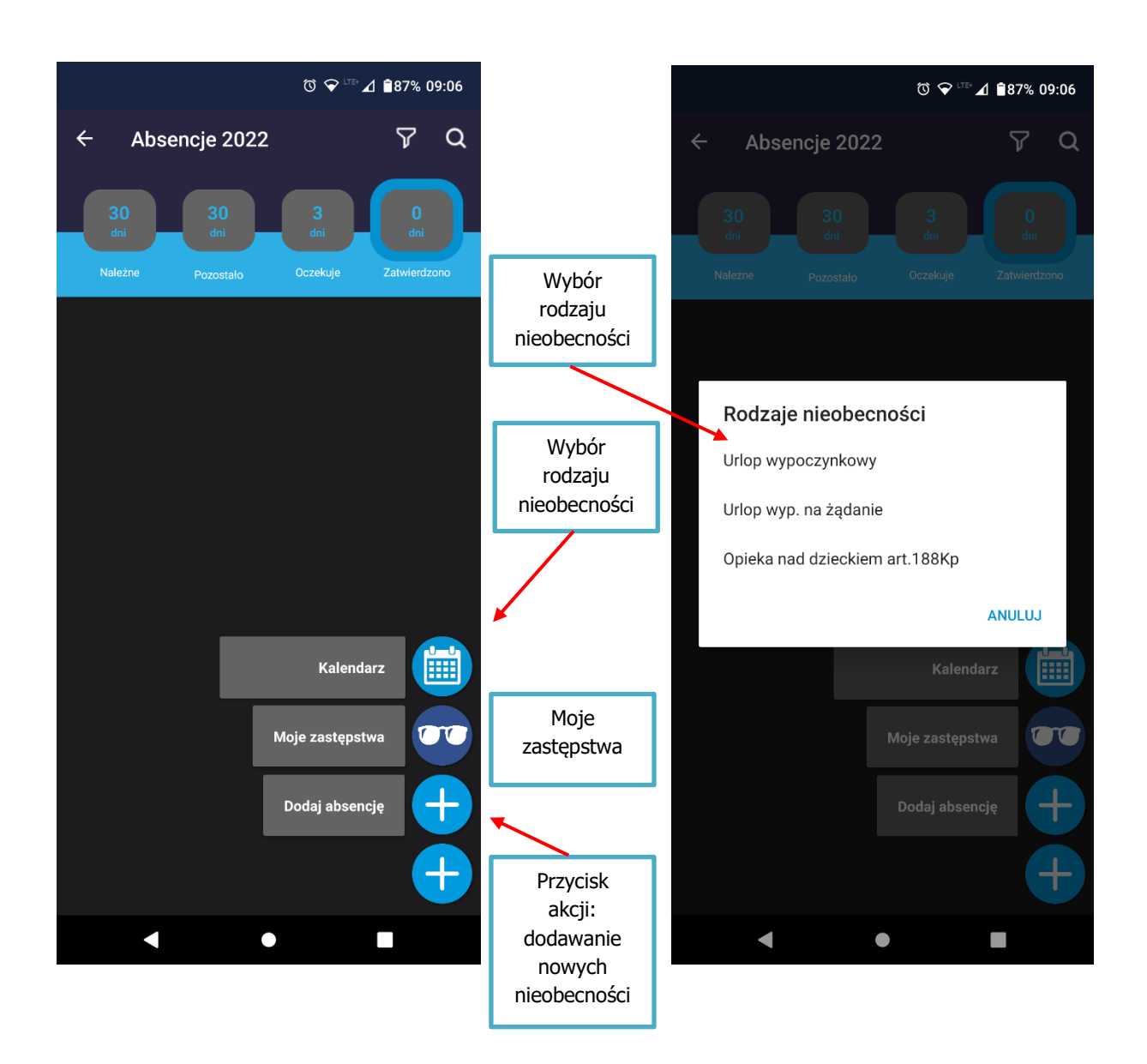

Po wybraniu rodzaju nieobecności na podstawie kalendarza wskazywane są jej dni trwania. W górnej części ekranu prezentowane są jej ilości dni limitów oraz dni, które zostały wskazane. Na biało oznaczone są dni, w których można deklarować dni pobytu, na czerwono i szaro dni zabronione.

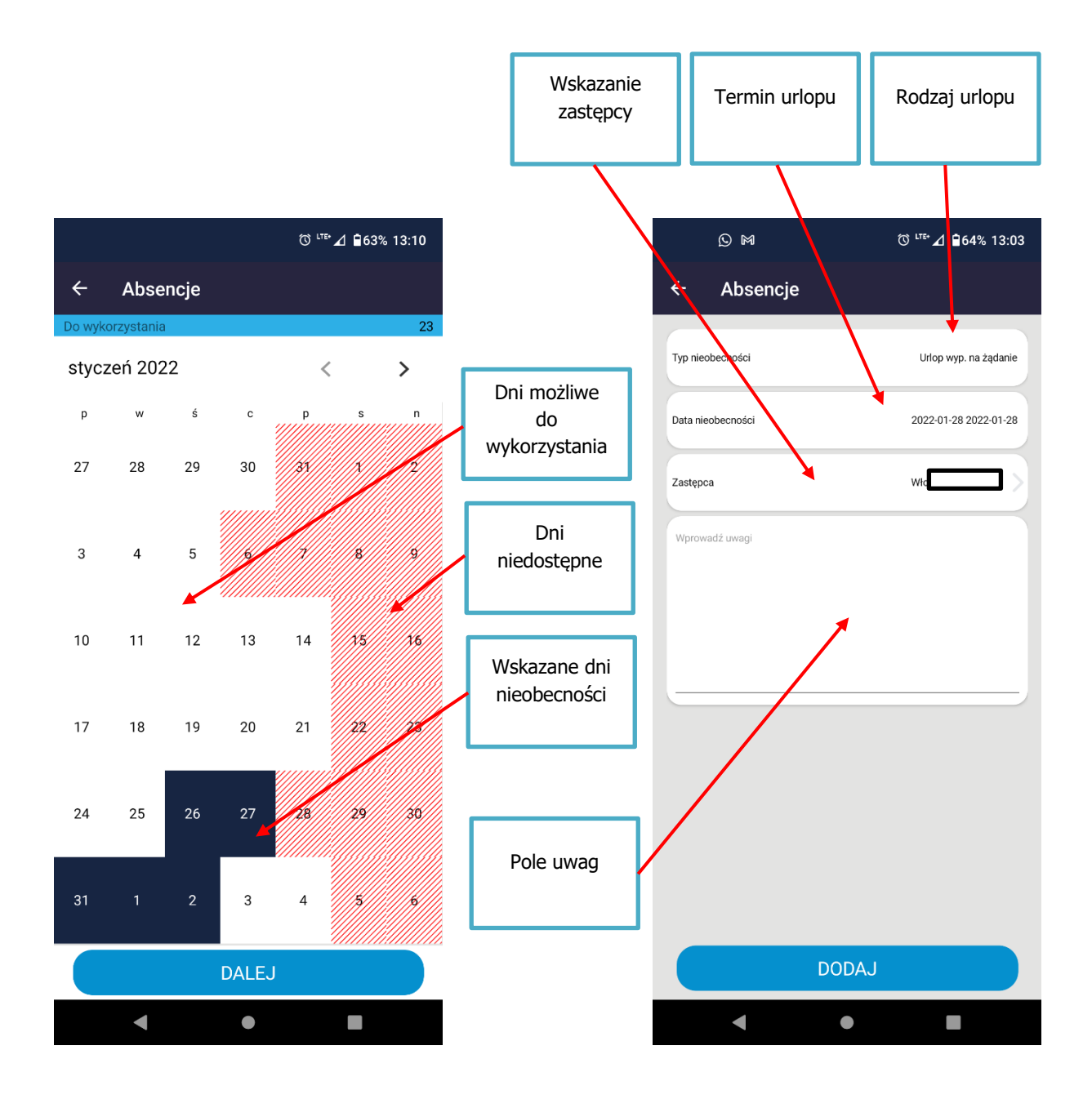

Po wypełnieniu dni absencji, prezentowane jest podsumowanie wniosku. Można na nim wskazać osobę zastępującą oraz dodać dodatkowe uwagi. Dane te nie są obligatoryjne. Dodany nowy wniosek, prezentuje ścieżkę akceptacji i kolejne kroki, jakie muszą się odbyć by został ostatecznie przekazany do Działu Kadr i Szkolenia. Wybór osoby akceptującej wniosek jest definiowany w danych pracownika.

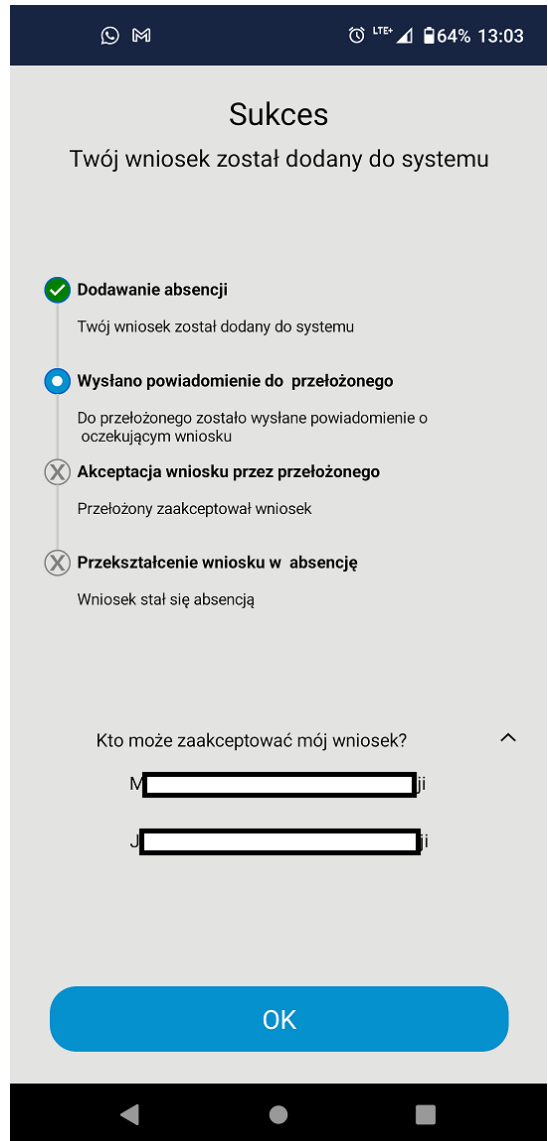

Okienko informujące o skutecznym złożeniu wniosku urlopowego.

### **ABSENCJE – PANEL PRZEŁOŻONEGO**

Rola przełożonego dostępna jest z menu gównego, jako przełącznik Pracownik / Przełożony.

W jej ramach aplikacja umożliwia przeglądanie oczekujących i obsłużonych wniosków, również w układzie kalendarza. W ramach czynności we wskazanym wniosku, przełożony może go zaakceptować, odrzucić lub skierować do poprawienia. Ten ostatni przypadek spowoduje, że dokument wróci do pracownika jako roboczy, do ponowej edycji.

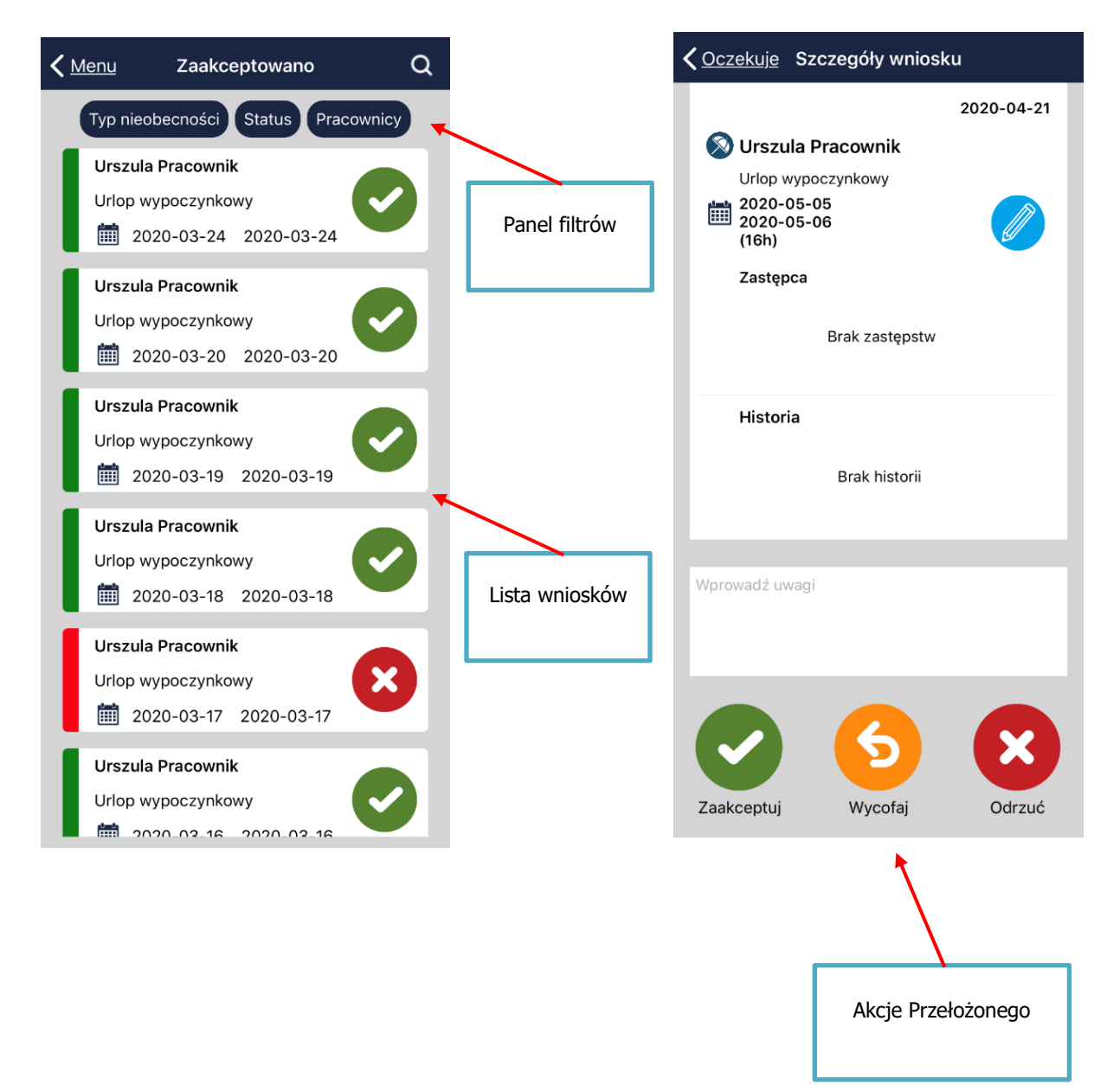

W oknie możliwe jest też filtrowanie po typach nieobecności, statusach i konkretym pracowniku.

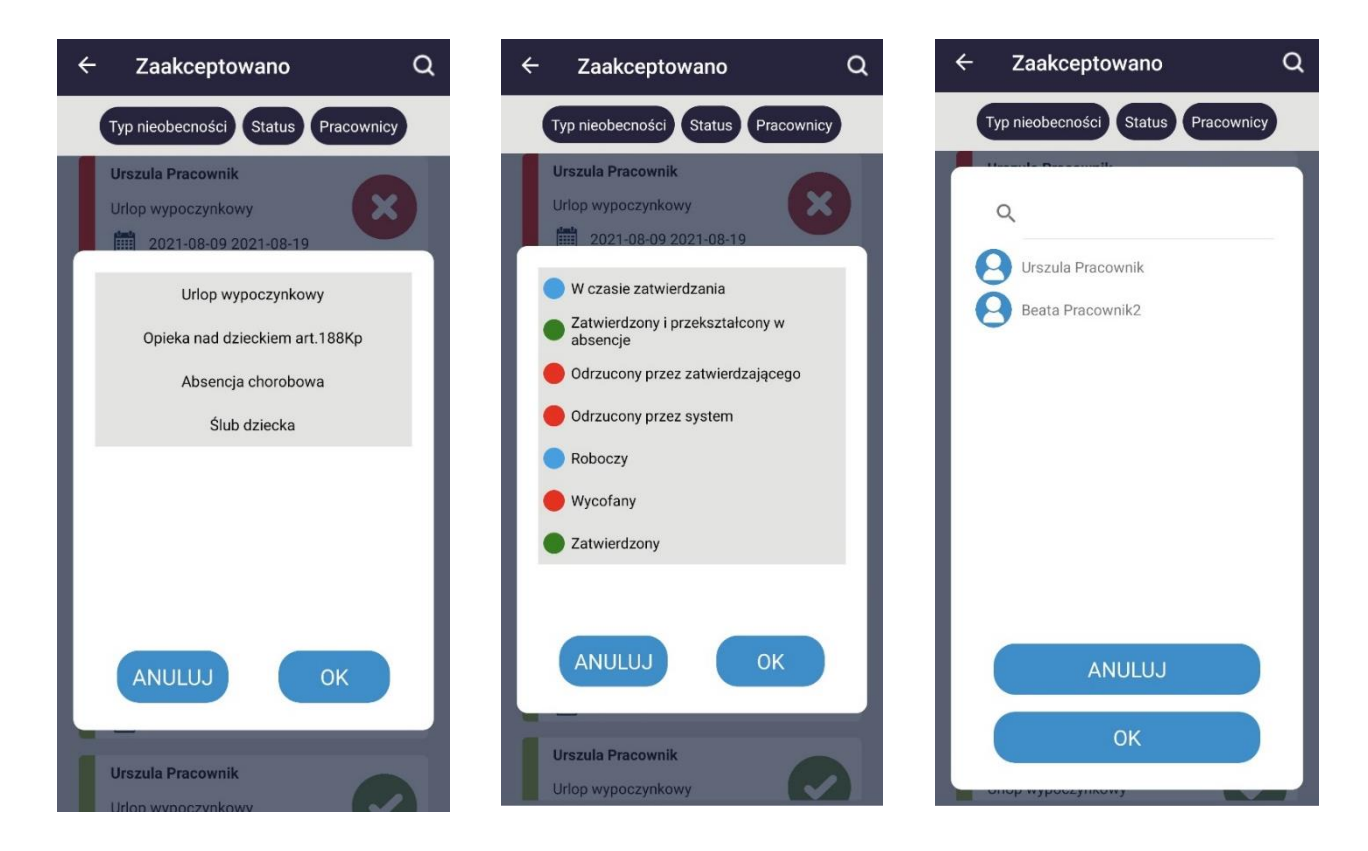

# **ABSENCJE – MOJE ZASTĘPSTWA**

Opcja umożliwia przeglądanie okresów, w których Pracownik był lub będzie zastępcą we wnioskach urlopowych innych pracowników.

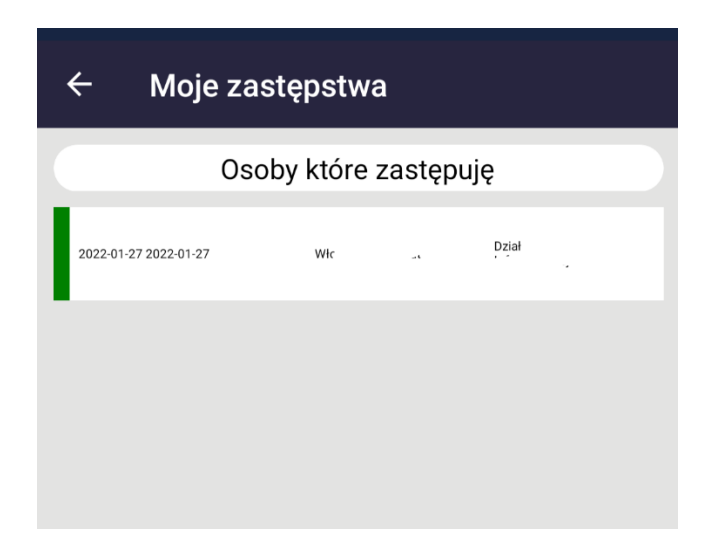

### **RODO**

Zgody RODO dostępne w aplikacji mobilnej są generowane w systemie Simple.ERP w obszarze Zarządzania bezpieczeństwem. W samej aplikacji, pracownik może je przeglądać.

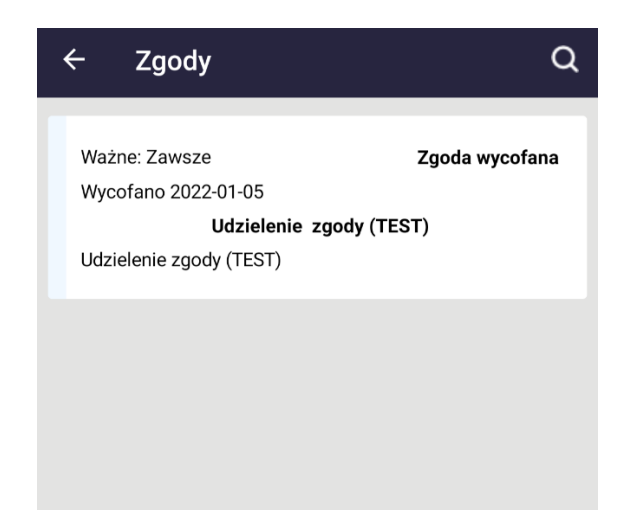

### **PPK**

Funkcjonalność Pracowniczych planów kapitałowych w aplikacji mPracownik obejmuje dwa obszary: danych dotyczących zgłoszenia się lub rezygnacji do PPK oraz opłacanych składek. Dane pobierane są z obszaru Simple Personel PPK i prezentowane z możliwością wyboru roku, którego dotyczą.

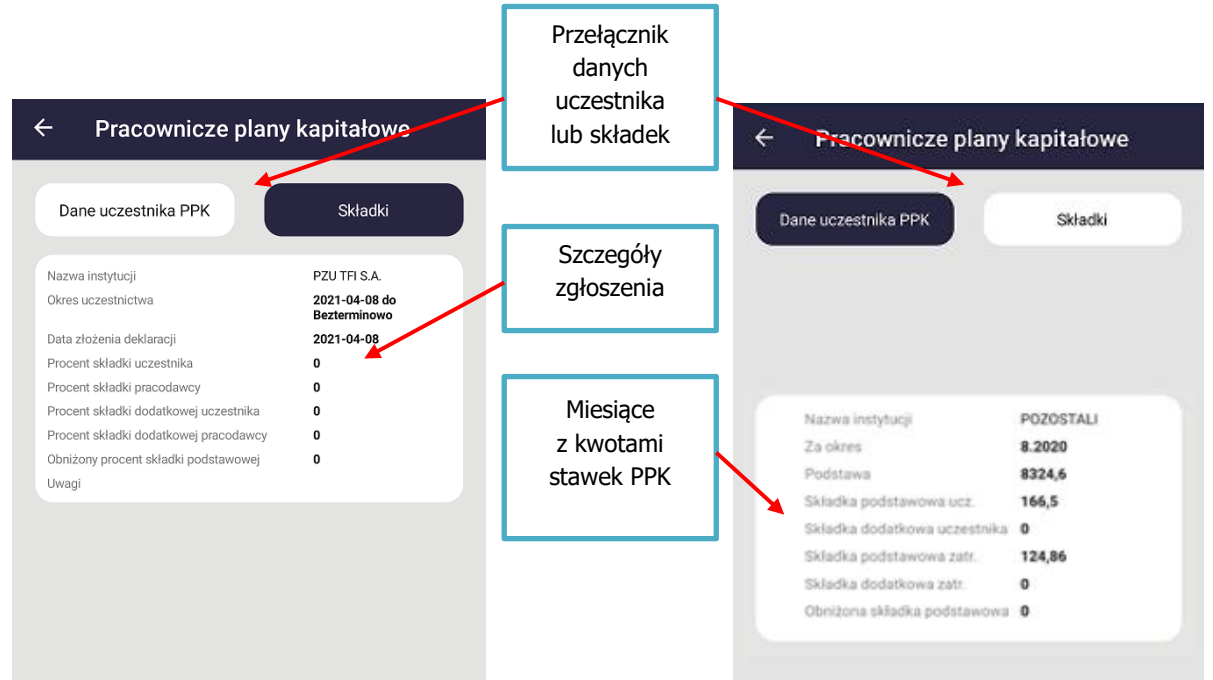

#### **KALENDARZ PRACOWNIKA**

Kalendarz pracownika umożliwia przeglądanie wszystkich wniosków pracownika np. urlopowych. Z systemu Simple.ERP modułu Personel przenoszone są tu też inne nieobecności pracownika, np. absencje chorobowe. Kalendarz ma możliwość filtrowania wg Typów nieobcności oraz Statusów absecji.

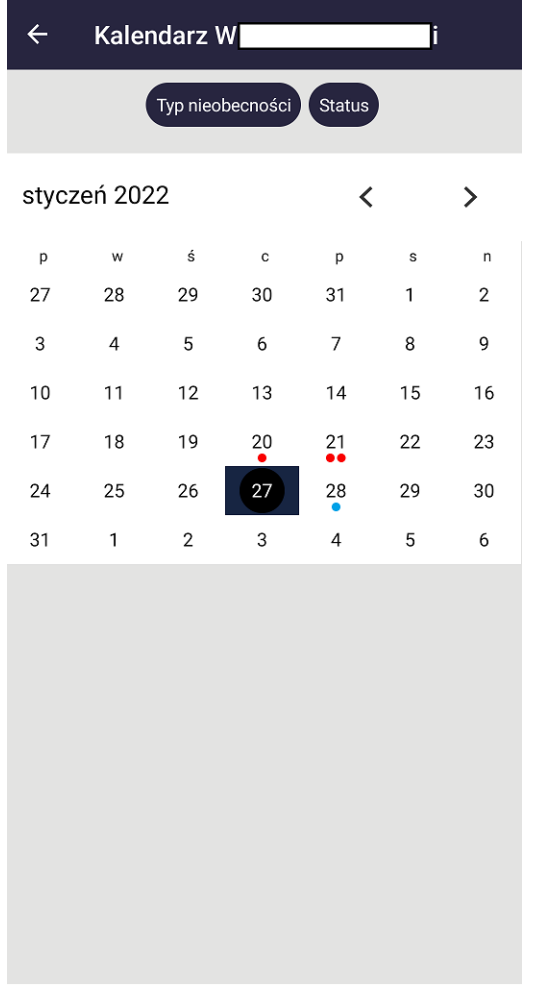

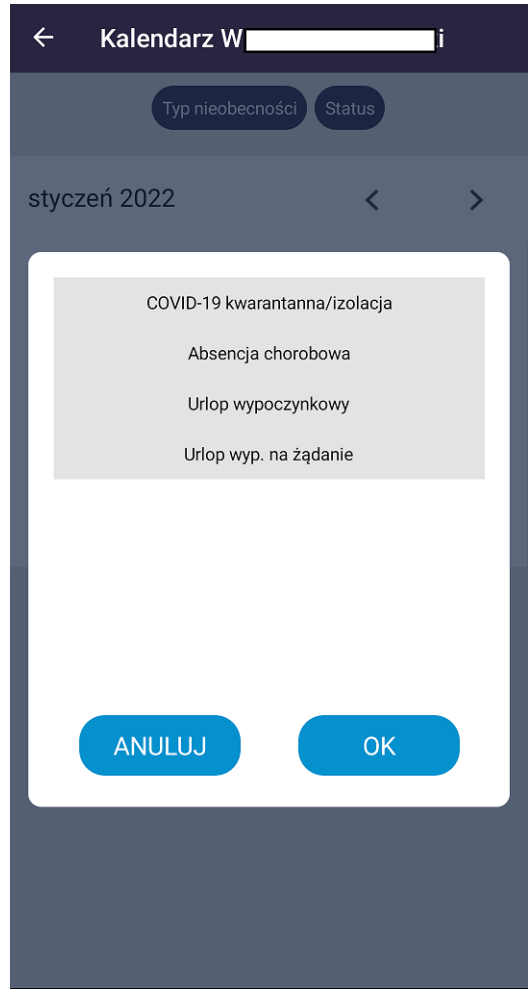

Widok kalendarza **Filtr wg Typu nieobecności** 

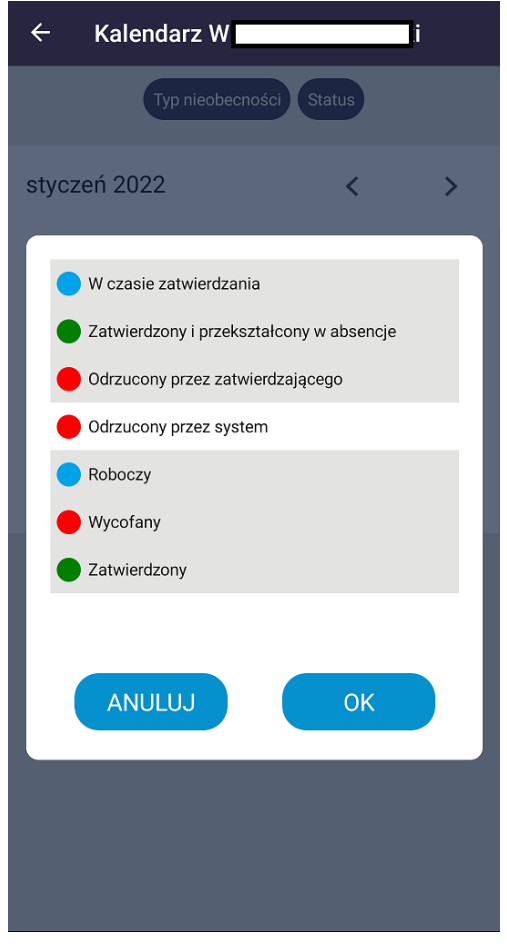

Filtr wg Statusu